# **NOC**

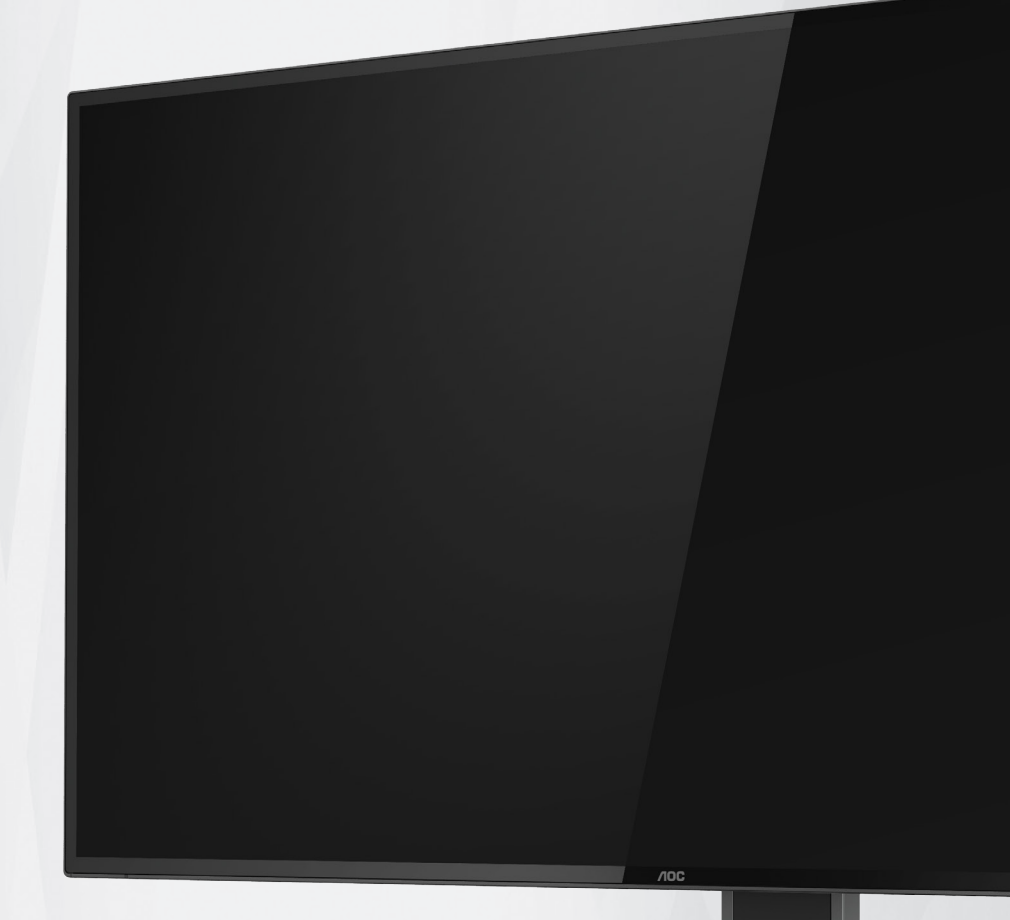

## **LCD Monitor User Manual**

## U27U2DP

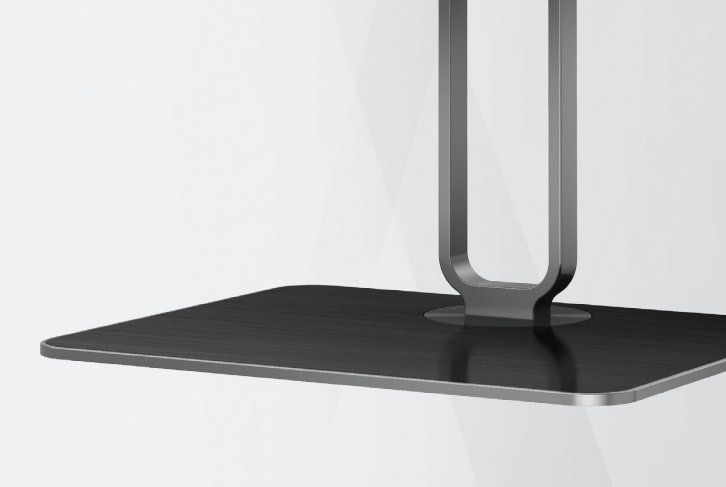

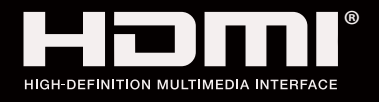

© <sup>1</sup> 2023 AOC.All Rights Reserved www.aoc.com

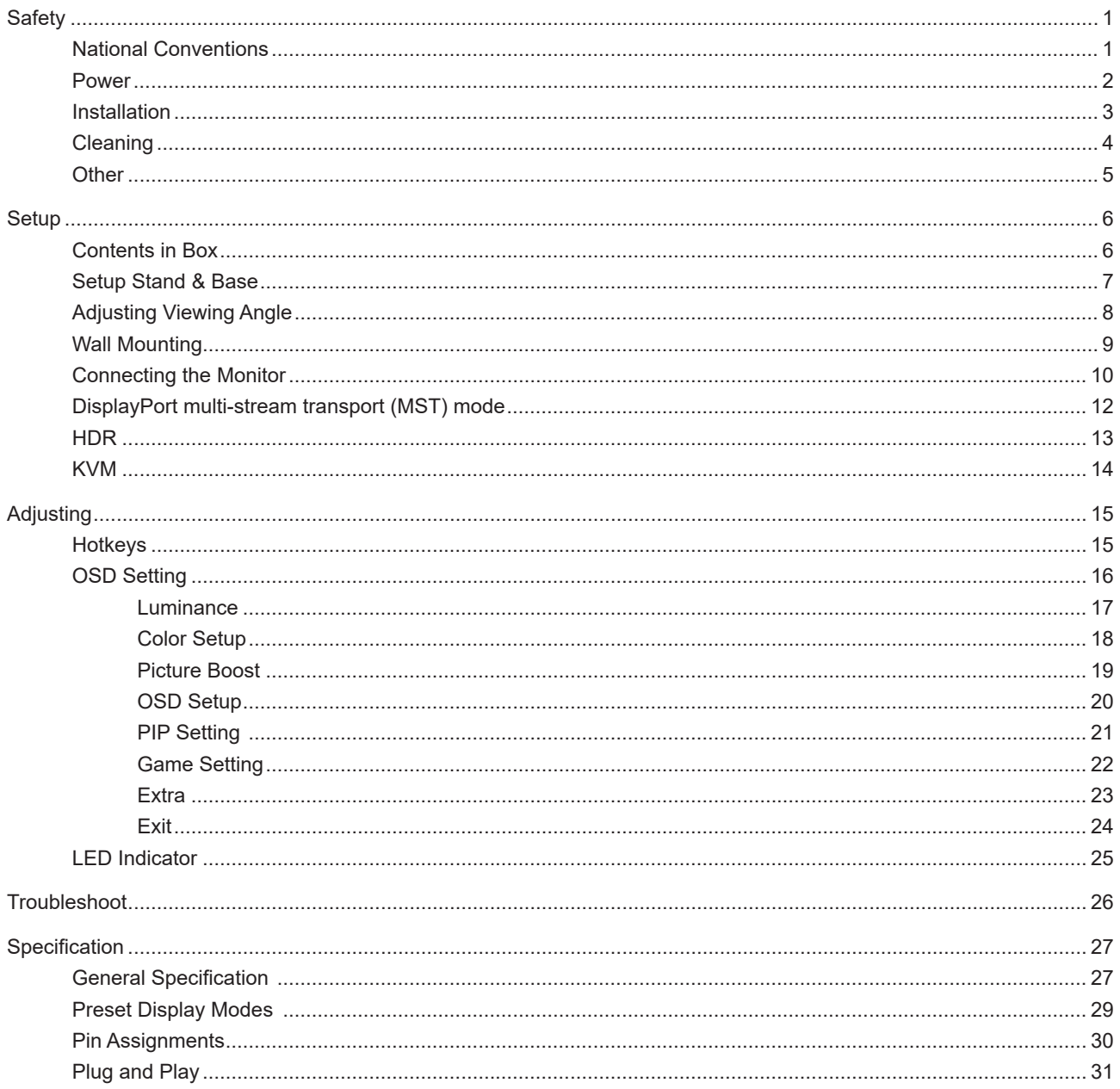

## <span id="page-2-0"></span>**Safety**

### **National Conventions**

The following subsections describe notational conventions used in this document.

#### **Notes, Cautions, and Warnings**

Throughout this guide, blocks of text may be accompanied by an icon and printed in bold type or in italic type. These blocks are notes, cautions, and warnings, and they are used as follows:

### ↖

**NOTE:** A NOTE indicates important information that helps you make better use of your computer system.

### $\triangle$

**CAUTION:** A CAUTION indicates either potential damage to hardware or loss of data and tells you how to avoid the problem.

### ◢

**WARNING:** A WARNING indicates the potential for bodily harm and tells you how to avoid the problem. Some warnings may appear in alternate formats and may be unaccompanied by an icon. In such cases, the specific presentation of the warning is mandated by regulatory authority.

### <span id="page-3-0"></span>**Power**

The monitor should be operated only from the type of power source indicated on the label. If you are not sure of the type of power supplied to your home, consult your dealer or local power company.

The monitor is equipped with a three-pronged grounded plug, a plug with a third (grounding) pin. This plug will fit only into a grounded power outlet as a safety feature. If your outlet does not accommodate the three-wire plug, have an electrician install the correct outlet, or use an adapter to ground the appliance safely. Do not defeat the safety purpose of the grounded plug.

Unplug the unit during a lightning storm or when it will not be used for long periods of time. This will protect the monitor from damage due to power surges.

Do not overload power strips and extension cords. Overloading can result in fire or electric shock.

To ensure satisfactory operation, use the monitor only with UL listed computers which have appropriate configured receptacles marked between 100-240V AC, Min. 5A.

The wall socket shall be installed near the equipment and shall be easily accessible.

### <span id="page-4-0"></span>**Installation**

◢ Do not place the monitor on an unstable cart, stand, tripod, bracket, or table. If the monitor falls, it can injure a person and cause serious damage to this product. Use only a cart, stand, tripod, bracket, or table recommended by the manufacturer or sold with this product. Follow the manufacturer's instructions when installing the product and use mounting accessories recommended by the manufacturer. A product and cart combination should be moved with care.

Never push any object into the slot on the monitor cabinet. It could damage circuit parts causing a fire or electric shock. Never spill liquids on the monitor.

Do not place the front of the product on the floor.

If you mount the monitor on a wall or shelf, use a mounting kit approved by the manufacturer and follow the kit instructions.

Leave some space around the monitor as shown below. Otherwise, air-circulation may be inadequate hence overheating may cause a fire or damage to the monitor.

To avoid potential damage, for example the panel peeling from the bezel, ensure that the monitor does not tilt downward by more than -6.5 degrees. If the -6.5 degree downward tilt angle maximum is exceeded, the monitor damage will not be covered under warranty.

See below the recommended ventilation areas around the monitor when the monitor is installed on the wall or on the stand:

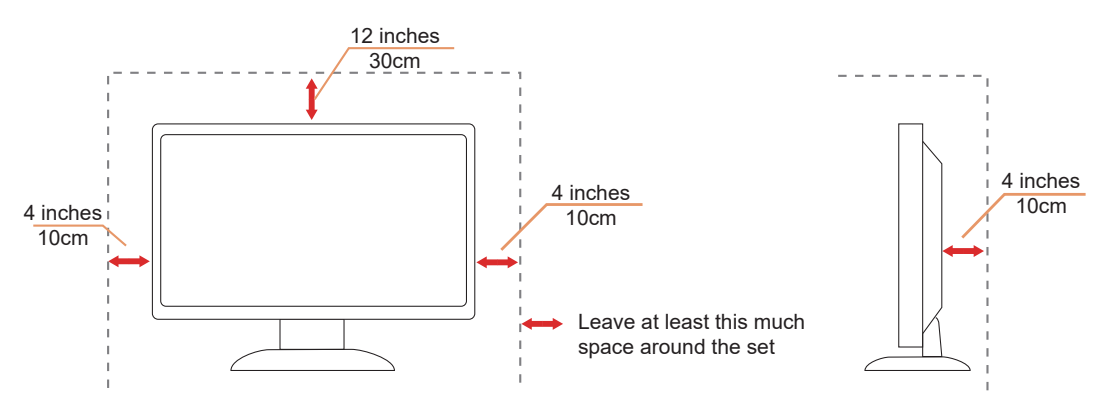

#### **Installed with stand**

### <span id="page-5-0"></span>**Cleaning**

Clean the cabinet regularly with a water-dampened, soft cloth.

When cleaning use a soft cotton or microfiber cloth. The cloth should be damp and almost dry, do not allow liquid into the case.

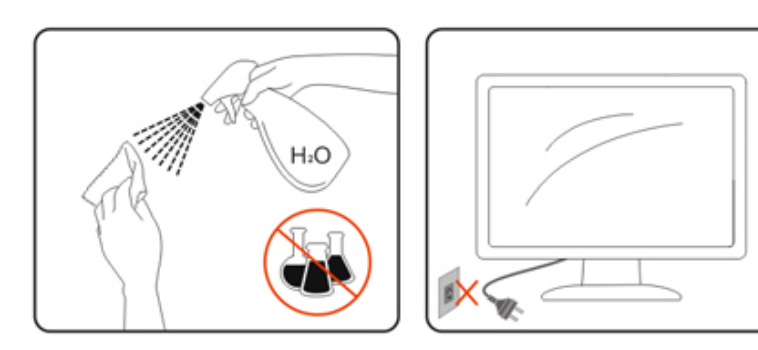

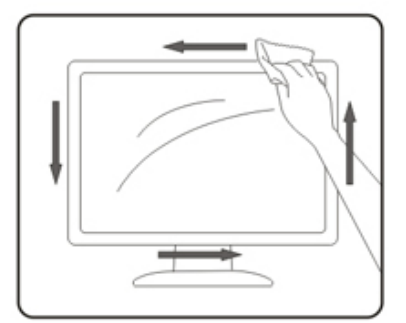

Please disconnect the power cord before cleaning the product.

### <span id="page-6-0"></span>**Other**

If the product is emitting a strange smell, sound or smoke, disconnect the power plug IMMEDIATELY and contact a Service Center.

Make sure that the ventilating openings are not blocked by a table or curtain.

Do not engage the LCD monitor in severe vibration or high impact conditions during operation.

Do not knock or drop the monitor during operation or transportation.

The power cords shall be safety approved. For Germany, it shall be H03VV-F, 3G, 0.75 mm<sup>2</sup>, or better. For other countries, the suitable types shall be used accordingly.

**Excessive sound pressure from earphones and headphones can cause hearing loss. Adjustment of the equalizer to** maximum increases the earphones and headphones output voltage and therefore the sound pressure level.

## <span id="page-7-0"></span>**Setup**

### **Contents in Box**

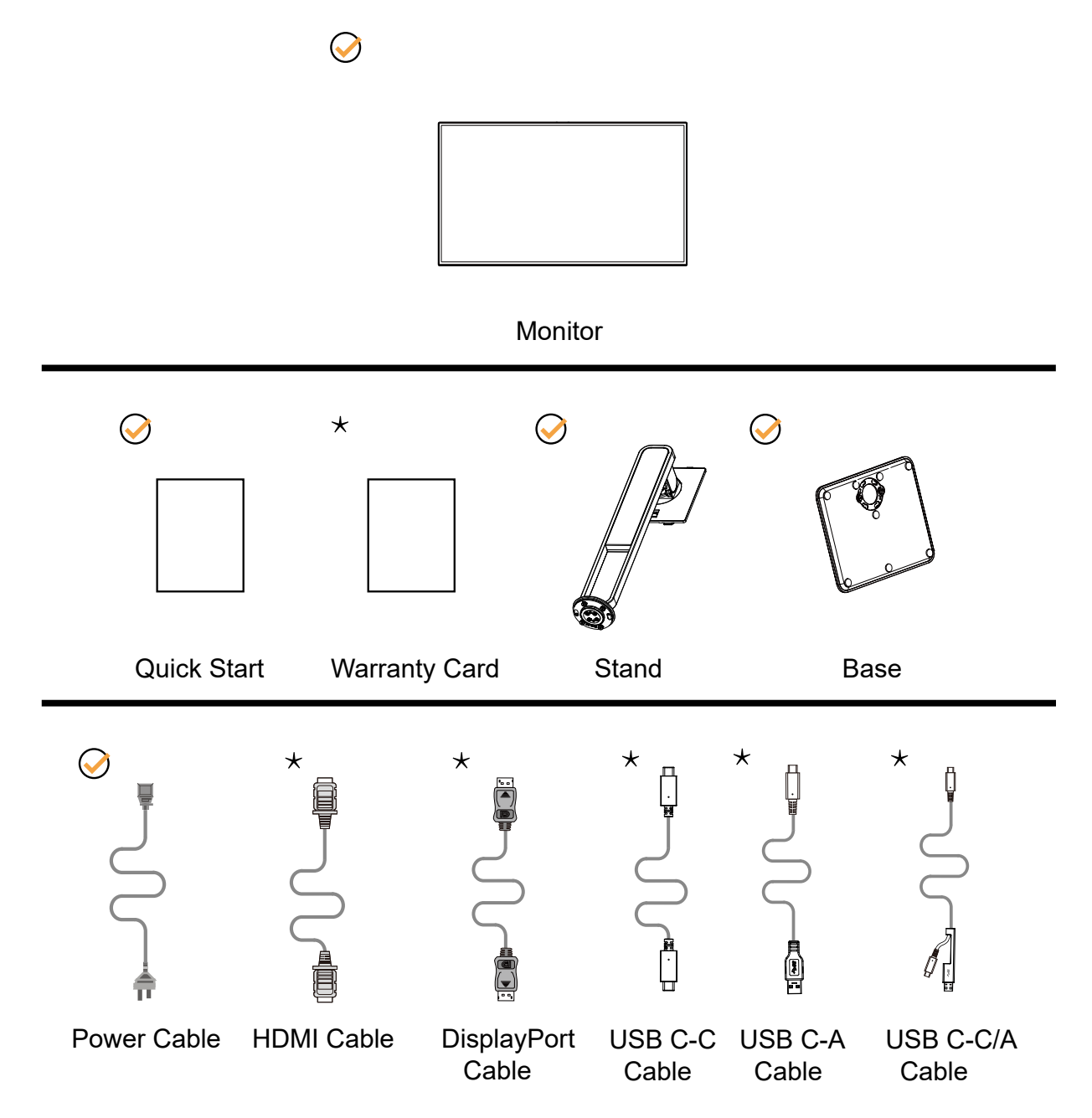

Not all signal cables will be provided for all countries and regions. Please check with the local dealer or AOC branch office for confirmation.

### <span id="page-8-0"></span>**Setup Stand & Base**

Please setup or remove the base following the steps as below.

**Setup:**

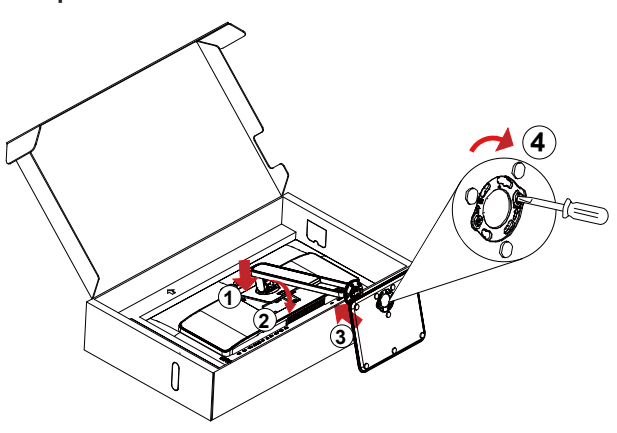

**Remove:**

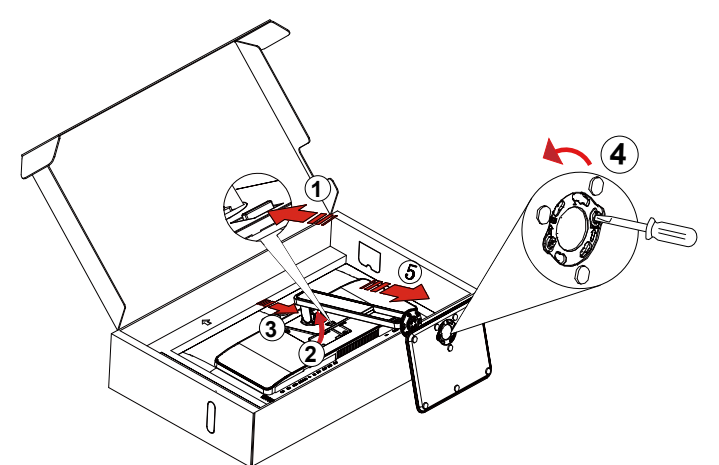

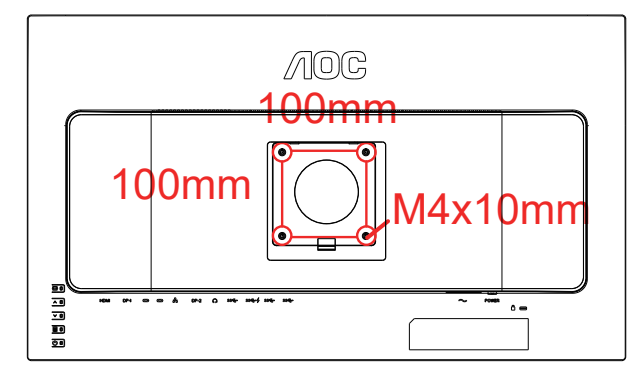

Specification for wall-mounted screw: M4\*10 mm Specification for base screw: M6\*13 mm (effective thread 5.5 mm)

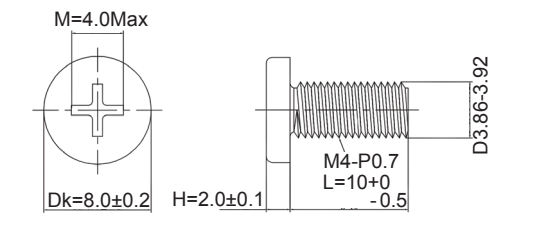

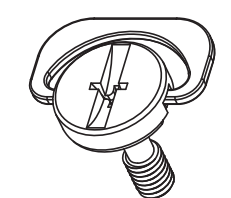

### <span id="page-9-0"></span>**Adjusting Viewing Angle**

For optimal viewing it is recommended to look at the full face of the monitor, then adjust the monitor's angle to your own preference.

Hold the stand so you will not topple the monitor when you change the monitor's angle.

You are able to adjust the monitor as below:

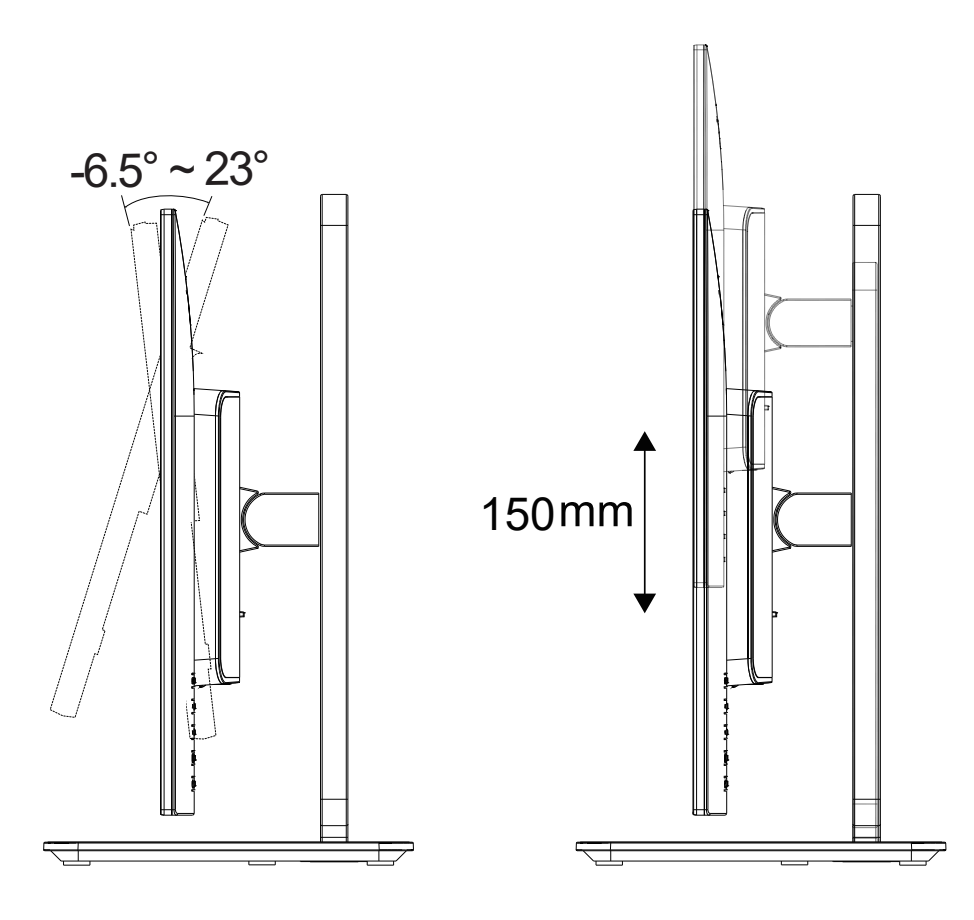

### **X** NOTE:

Do not touch the LCD screen when you change the angle. Touching the LCD screen may cause damage.

#### **Warning**:

- 1. To avoid potential screen damage, such as panel peeling, ensure that the monitor does not tilt downward by more than -6.5 degrees.
- 2. Do not press the screen while adjusting the angle of the monitor. Grasp only the bezel.

### <span id="page-10-0"></span>**Wall Mounting**

Preparing to Install An Optional Wall Mounting Arm.

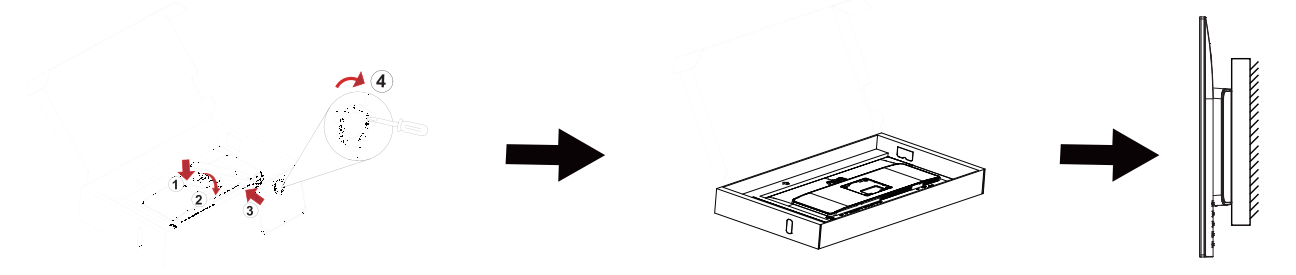

This monitor can be attached to a wall mounting arm you purchase separately. Disconnect power before this procedure. Follow these steps:

- 1. Remove the base.
- 2. Follow the manufacturer's instructions to assemble the wall mounting arm.
- 3. Place the wall mounting arm onto the back of the monitor. Line up the holes of the arm with the holes in the back of the monitor.
- 4. Reconnect the cables. Refer to the user's manual that came with the optional wall mounting arm for instructions on attaching it to the wall.

Noted: VESA mounting screw holes are not available for all models, please check with the dealer or official department of AOC.

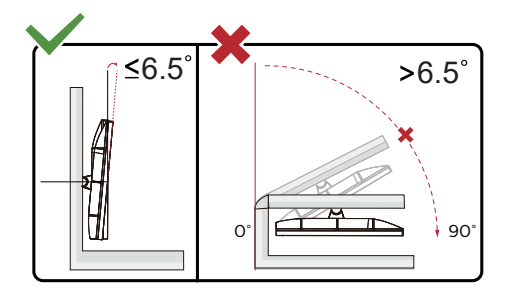

\* Display design may differ from those illustrated.

#### **Warning**:

- 1. To avoid potential screen damage, such as panel peeling, ensure that the monitor does not tilt downward by more than -6.5 degrees.
- 2. Do not press the screen while adjusting the angle of the monitor. Grasp only the bezel.

### <span id="page-11-0"></span>**Connecting the Monitor**

Cable Connections In Back of Monitor:

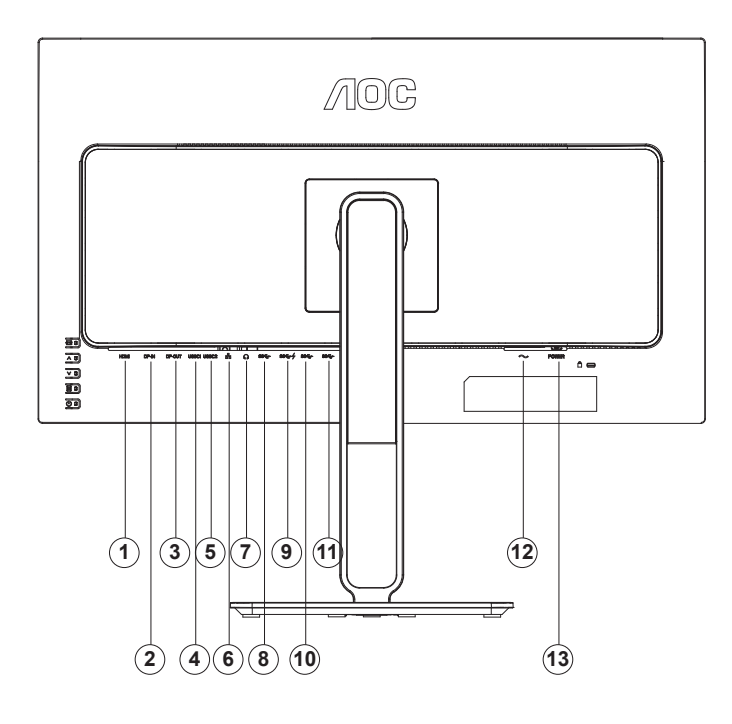

- 1. HDMI
- 2. DisplayPort (input)
- 3. DisplayPort (output)
- 4. USB-C1 (DisplayPort Alt mode, maximum PD90W)
- 5. USB-C2 (USB upstream, maximum PD15W)
- 6. RJ45 (network connector)
- 7. Earphone
- 8. USB3.2 Gen2+ downstream
- 9. USB3.2 Gen2 downstream+charging
- 10. USB3.2 Gen2+ downstream
- 11. USB3.2 Gen2+ downstream
- 12. Power
- 13. Power Strict

#### **Connect to PC**

- 1. Connect the power cord to the back of the display firmly.
- 2. Turn off your computer and unplug its power cable.
- 3. Connect the display signal cable to the video connector on your computer.
- 4. Plug the power cord of your computer and your display into a nearby outlet.
- 5. Turn on your computer and display.

If your monitor displays an image, installation is complete. If it does not display an image, please refer Troubleshooting.

To protect equipment, always turn off the PC and LCD monitor before connecting.

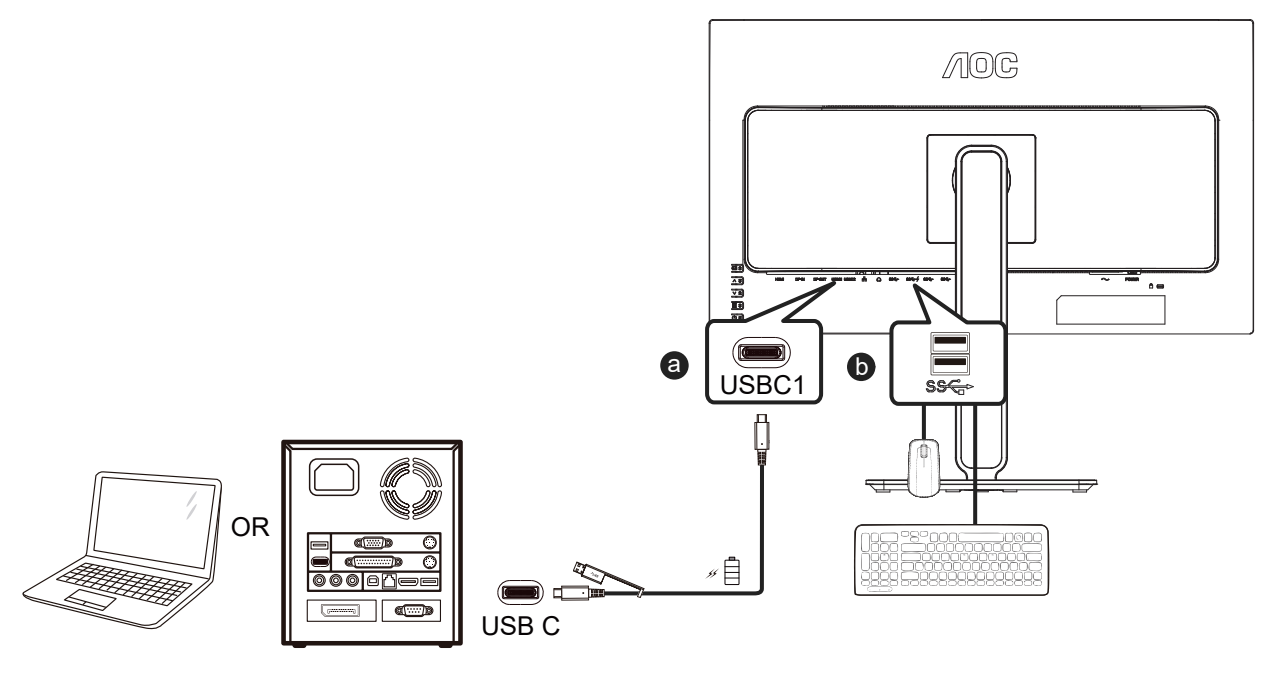

Connect the USB C-A Cable:

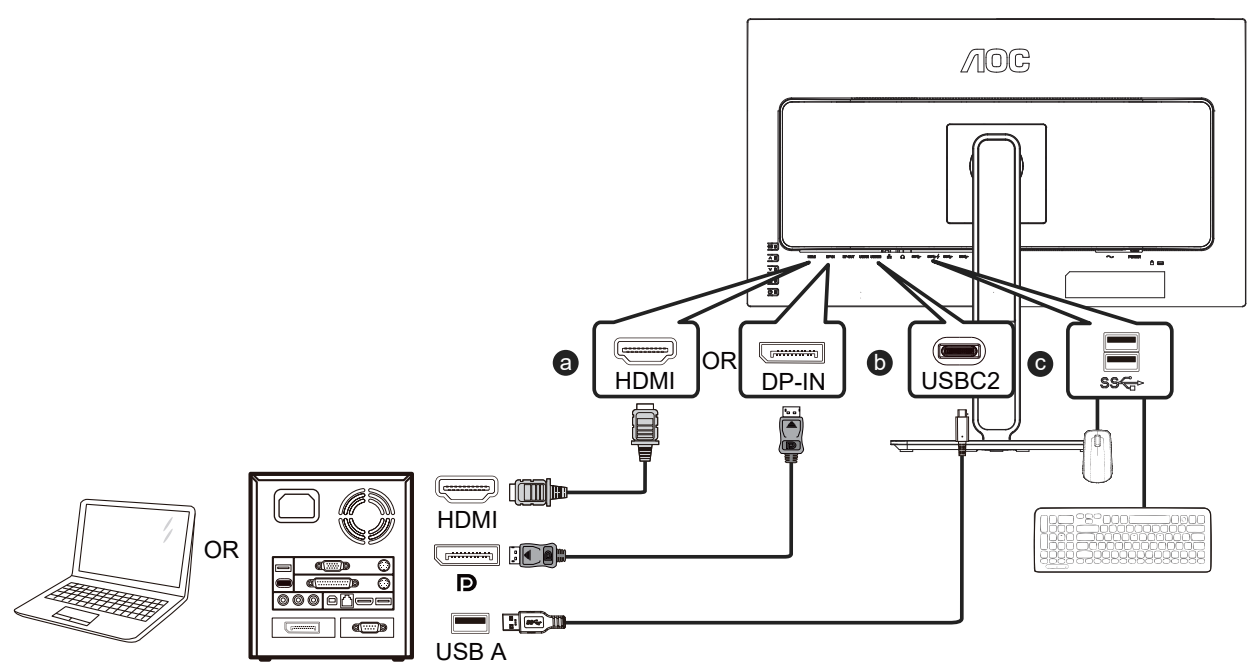

#### **Note:**

1). Before using the RJ45 Ethernet connector, please visit the official website https://www.aocmonitor.com.cn, go to the U27U2DP product page -》Data Download and download the Windows driver for the RJ45 Ethernet connector.

2). The multi-function USB-C connector (USB-C1) is used for screen projection, and mobile devices need to support USB-C (DP Alt) function.

3). The USB-C2 connector has the function of USB upstream data transmission, and the USB-C to USB-C cable or USB-C to USB-A cable with data transmission function can be used to connect the USB-C2 connector of the monitor to the computer, so that the USB-A connector (USB downstream connector) can transmit data. Without this connection, the USB-C2 connector can only supply external power, and the maximum output power is 15W.

4). The USB-A connector (USB downstream connector) may transmit data only when the monitor and the computer are connected by a USB-C to USB-C cable or USB-C to USB-A cable with data transmission function, such as connecting a mouse, keyboard, USB flash drive, etc. Without this connection, the USB-A connector can only supply external power. It is recommended to use a USB-A connector to connect a mouse, keyboard, and/or other devices, thus saving computer connectors.

### <span id="page-13-0"></span>DisplayPort multi-stream transport (MST) mode

This product supports DisplayPort multi-stream transport (MST) mode, and realizes daisy-chain connection of multiple monitors through a DisplayPort (output) connector.

To daisy-chain the monitor, follow these steps:

1. Confirm whether the computer graphics card (GPU) supports DSC and has DSC enabled on the graphics card.

2. Connect the monitor to the computer or mobile device through the DisplayPort (input) or USB-C1 connector, and connect this monitor to the second monitor through the DisplayPort (output) connector.

3. Adjust the OSD menu and select the input signal source as DP or USB-C1: press the menu key -》Other -》Input Selection and set it as DP or USB-C1.

4. The MST feature will be automatically turned on.

Note: If you need to manually adjust the MST feature, please select OSD Settings -》MST. If the input is an HDMI signal source, the MST feature is Off by default and cannot be adjusted.

Multi-stream transport (MST) through the DisplayPort

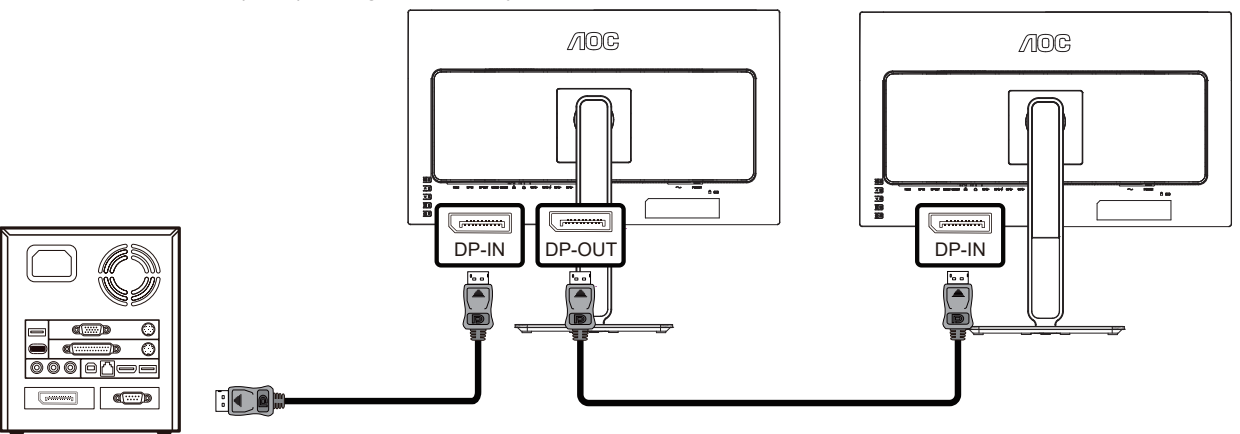

Multi-stream transport (MST) through the USB-C

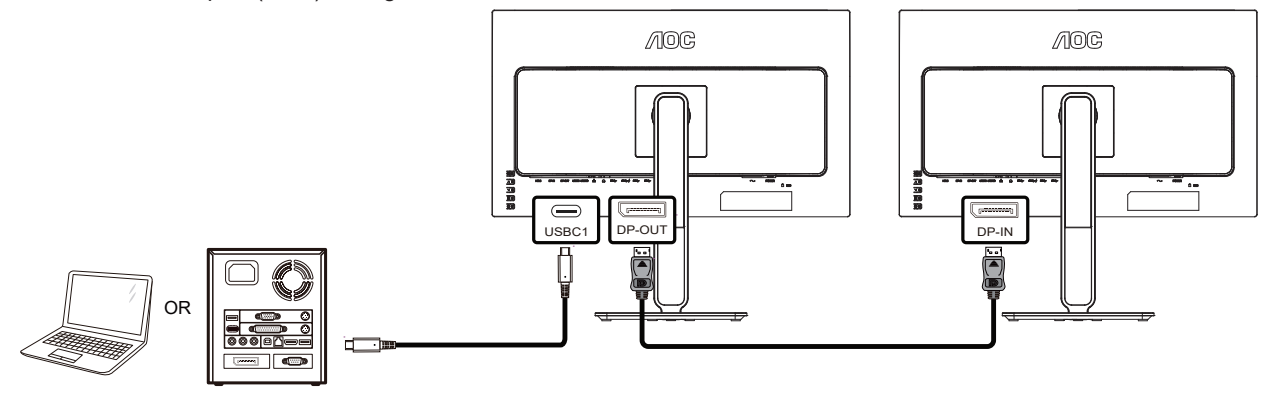

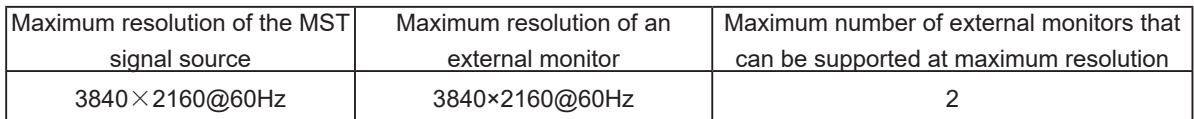

#### **Note:**

1). The DP multi-stream transport (MST) mode must use a graphics card supporting DSC, and the DP(HBR3) or USB-C (DisplayPort Alt) (HBR3) signal is input, so that multiple monitors can be daisy-chained through the DP (output) connector.

2). The maximum resolution of external monitors can reach  $3840 \times 2160 \text{\textcircled{o}}60$ Hz only when the computer graphics card (GPU) supports DSC, and DSC has been enabled on the graphics card, and the number of external monitors does not exceed the limit in the above table.

3). The maximum number of external monitors that can be connected will vary depending on the performance of the graphics card (GPU). It is highly recommended to use a discrete graphics card. The maximum number of monitors supported includes the first monitor directly connected to the computer. If the first monitor is connected to a laptop, the number may vary. Please consult the graphics card manufacturer and update the graphics card driver frequently.

### <span id="page-14-0"></span>**HDR**

It is compatible with input signals in HDR10 format.

The display may automatically activate the HDR function if the player and content are compatible. Please contact the device manufacturer and the content provider for information on the compatibility of your device and content. Please select "OFF" for the HDR function when you have no need for automatical activation function.

Display Settings:

a. Enter the "Display Settings," and select the resolution – 3440x1440, and HDR on.

b. Change to select the resolution – 3440x1440 (if available) to achieve the best HDR effects.

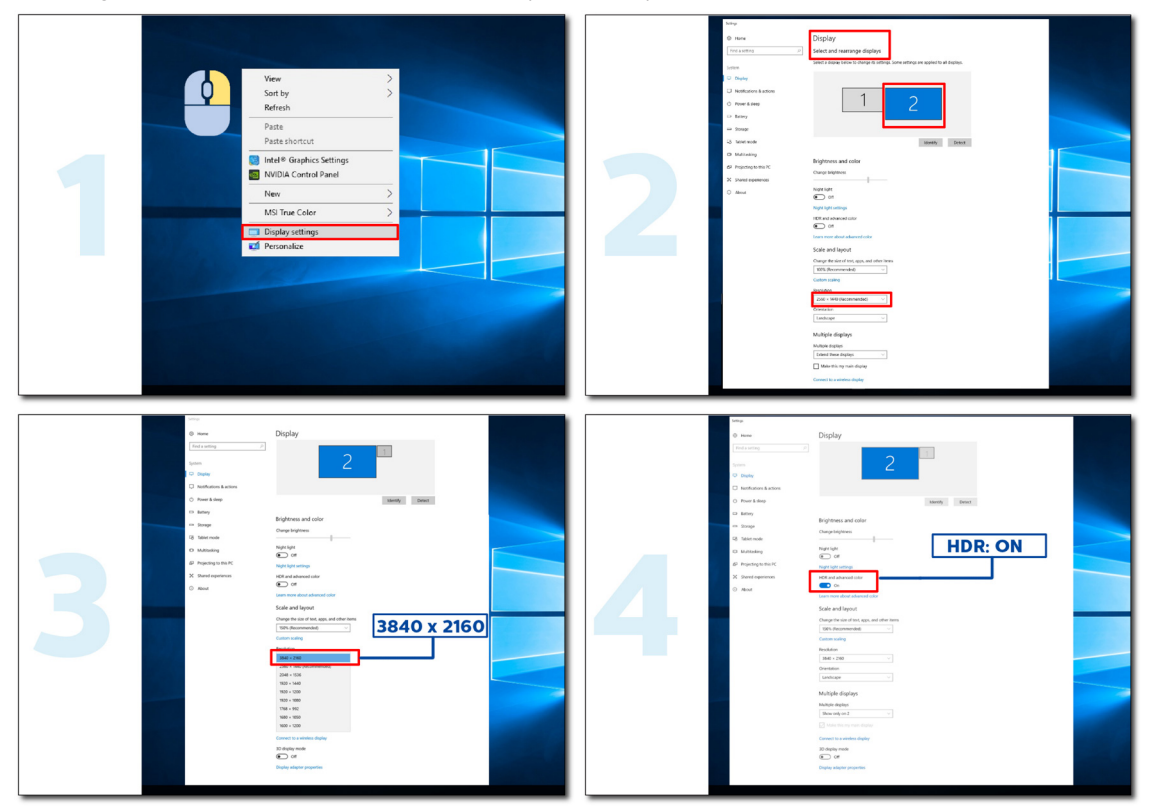

### <span id="page-15-0"></span>KVM

This product supports the KVM feature.

In the full-screen display state, you can control two signal output devices (two computers, or two laptops, or one computer and one laptop) with a keyboard and mouse set through the KVM feature.

#### Setup steps:

- 1. Use the USB-C to USB-C cable to connect the monitor to the first device (computer or laptop) through the USB-C1 connector.
- 2. Connect the monitor to the second device (computer or laptop) through the HDMI or DisplayPort (input) connector, and connect the USB-C2 of the monitor to the USB connector of the device using the USB-C to USB-A cable.
- 3. Connect the peripheral devices (keyboard and mouse) to the USB-A (USB downstream) connector of the monitor.

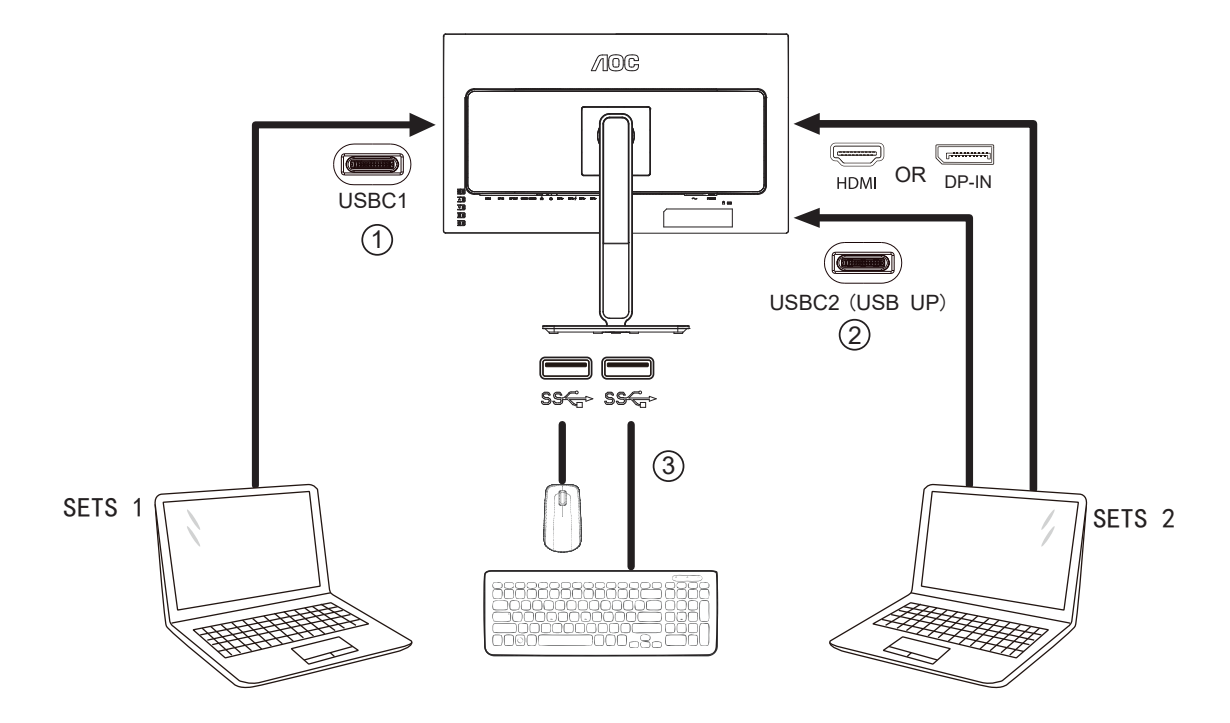

4. Go to the OSD menu. Set Auto, USB-C1 or USB-C2 in OSD Setup -》USB Selection respectively when needed. If it is set to Auto, the keyboard and mouse connected to the monitor will automatically switch the controlled devices according to the displayed signal source.

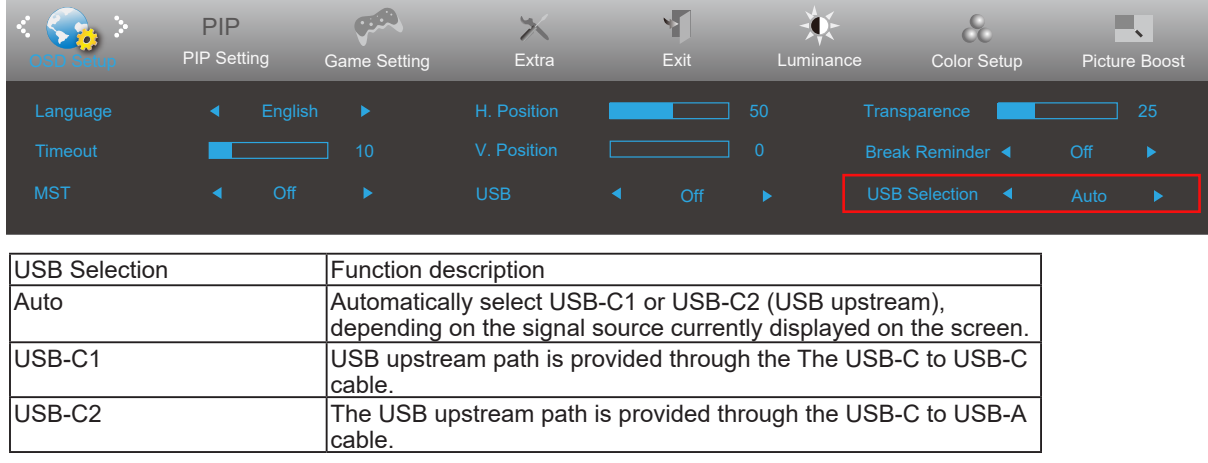

**Note:** In PIP/PBP display mode, please switch the USB upstream path through the OSDmenu.

## <span id="page-16-0"></span>**Adjusting**

### **Hotkeys**

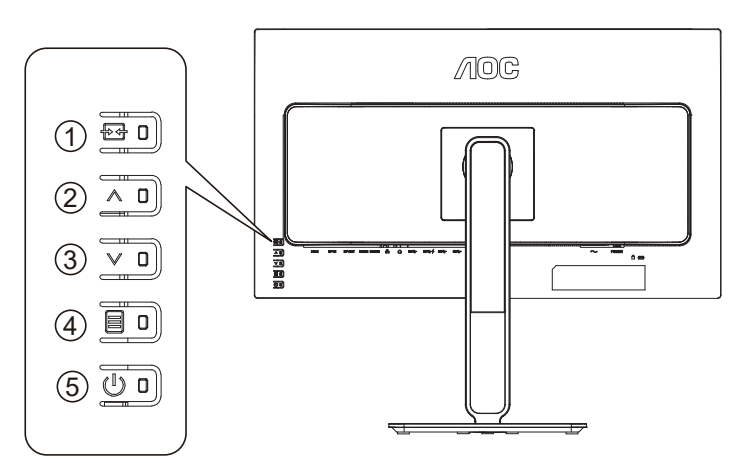

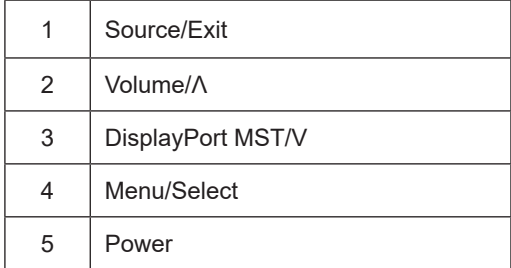

#### Power

Press the power key to turn on/off the monitor.

#### Menu/Select

When the OSD menu is closed, press this button to activate the OSD menu or confirm the function adjustment.

#### Volume / increase

When the OSD menu is closed, press the "Λ" key to open the volume adjustment bar, and press the "Λ" or "V" key to adjust the headphone output volume.

#### Source switching/exit

When the OSD menu is off, press this key to activate the signal source switching function, press this key continuously to select the signal source displayed in the information bar, and press the menu key to adjust to the selected signal source. When the OSD menu is active, this button acts as an exit key (to exit the OSD menu)

#### DisplayPort MST/Minus

When the OSD menu is off, press the "  $\vee$  " button to turn the DisplayPort MST on or off. (If "Input Selection" in the OSD menu is "Auto" or "HDMI", the MST feature is Off by default and cannot be adjusted.)

### <span id="page-17-0"></span>**OSD Setting**

**Basic and simple instruction on the control keys.**

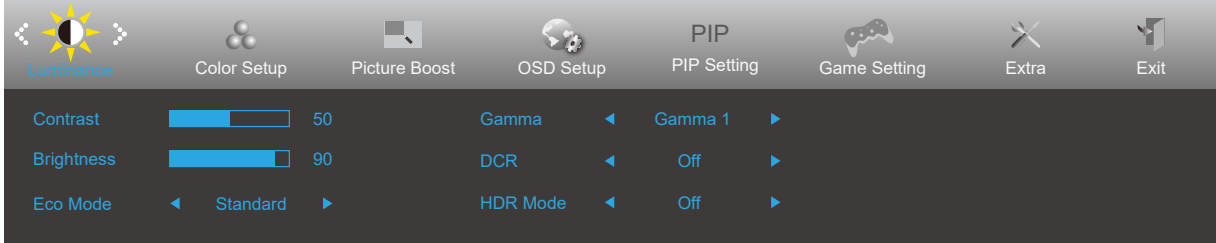

- 1). Press the **MENU-button** to activate the OSD window.
- 2). Press **V** or **Λ** to navigate through the functions. Once the desired function is highlighted, press the **MENU-button** to activate it, press **V** or **Λ** to navigate through the sub-menu functions. Once the desired function is highlighted, press **MENU-button** to activate it.
- 3). Press **V** or **Λ** to change the settings of the selected function. Press **AUTO–button** to exit. If you want to adjust any other function, repeat steps 2-3.
- 4). OSD Lock Function: To lock the OSD, press and hold the **MENU-button** while the monitor is off and then press **power button** to turn the monitor on. To un-lock the OSD - press and hold the **MENU-button** while the monitor is off and then press **power button** to turn the monitor on.

#### **Notes:**

- 1). If the product has only one signal input, the item of "Input Select" is disable to adjust.
- 2). If the screen size of the product is 4:3 or the input signal resolution is the native resolution, then the item "Image Ratio" is invalid.
- 3). The four states of ECO mode (except standard mode), DCR, DCB mode and window highlight can only display one state at a time.

#### <span id="page-18-0"></span>**Luminance**

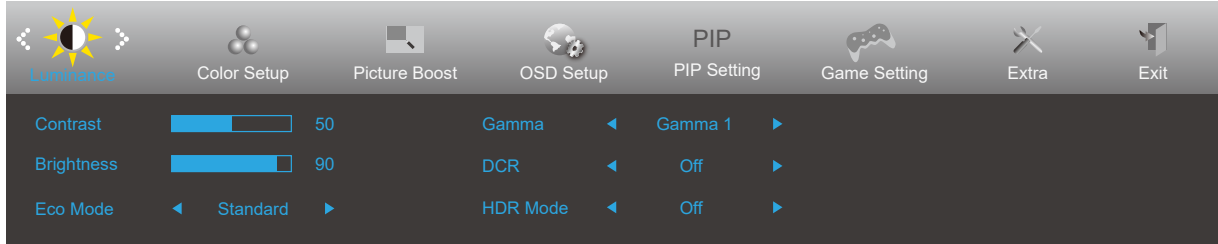

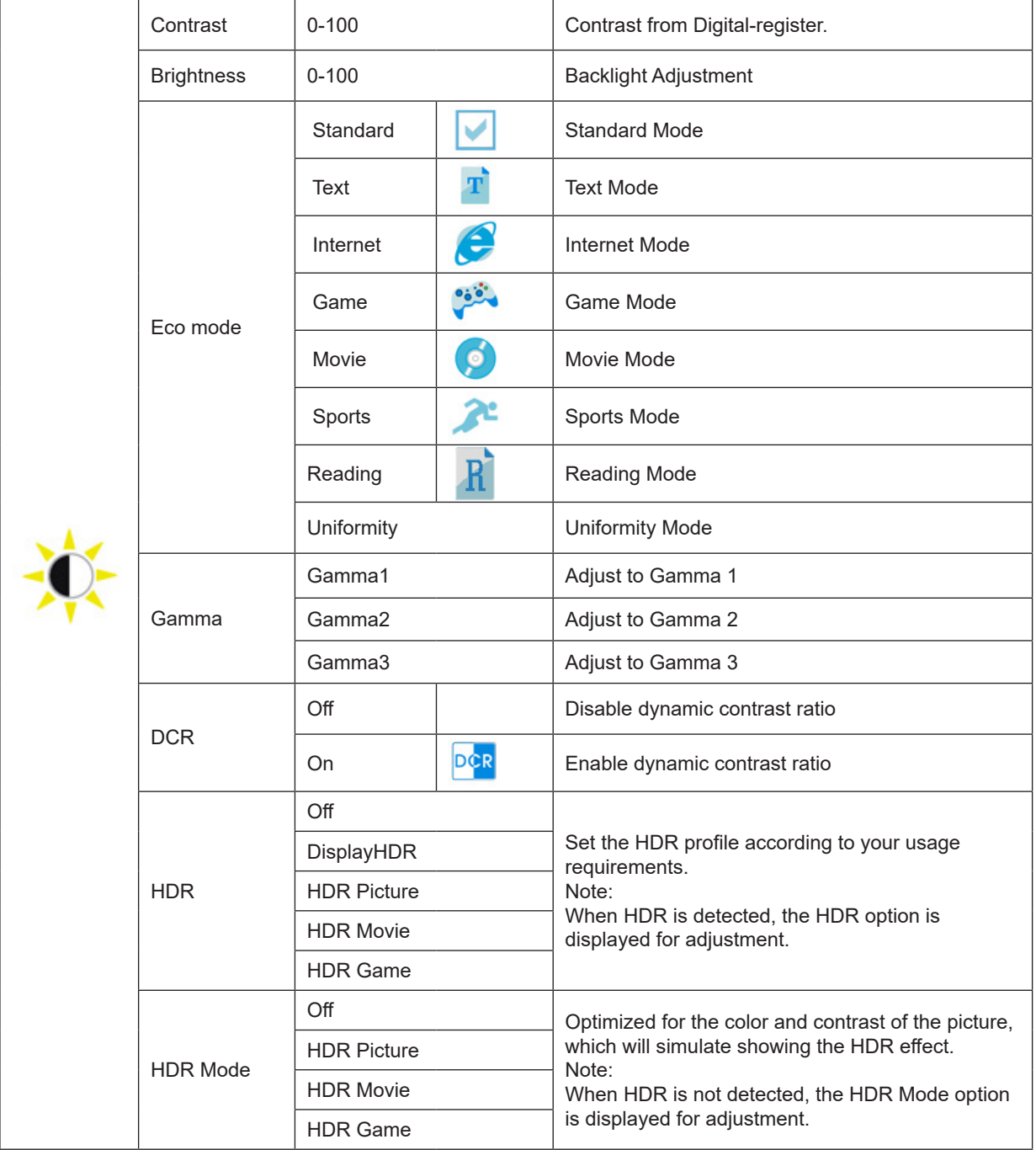

Note:

When "HDR Mode" is set to "non-off", the items "Contrast", "Eco mode", "Gamma" cannot be adjusted. When "HDR Mode" is set to "non-off", the items "Contrast", "Brightness", "Eco mode", "Gamma", "DCR" cannot be adjusted.

When the Color Space under Color Settings is set to sRGB or DCI-P3, the items Contrast, Brightness Scenario Mode, Gamma, and HDR/HDR Mode cannot be adjusted.

#### <span id="page-19-0"></span>**Color Setup**

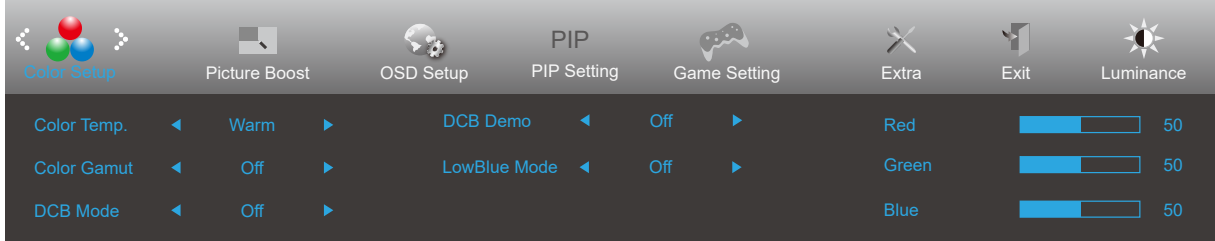

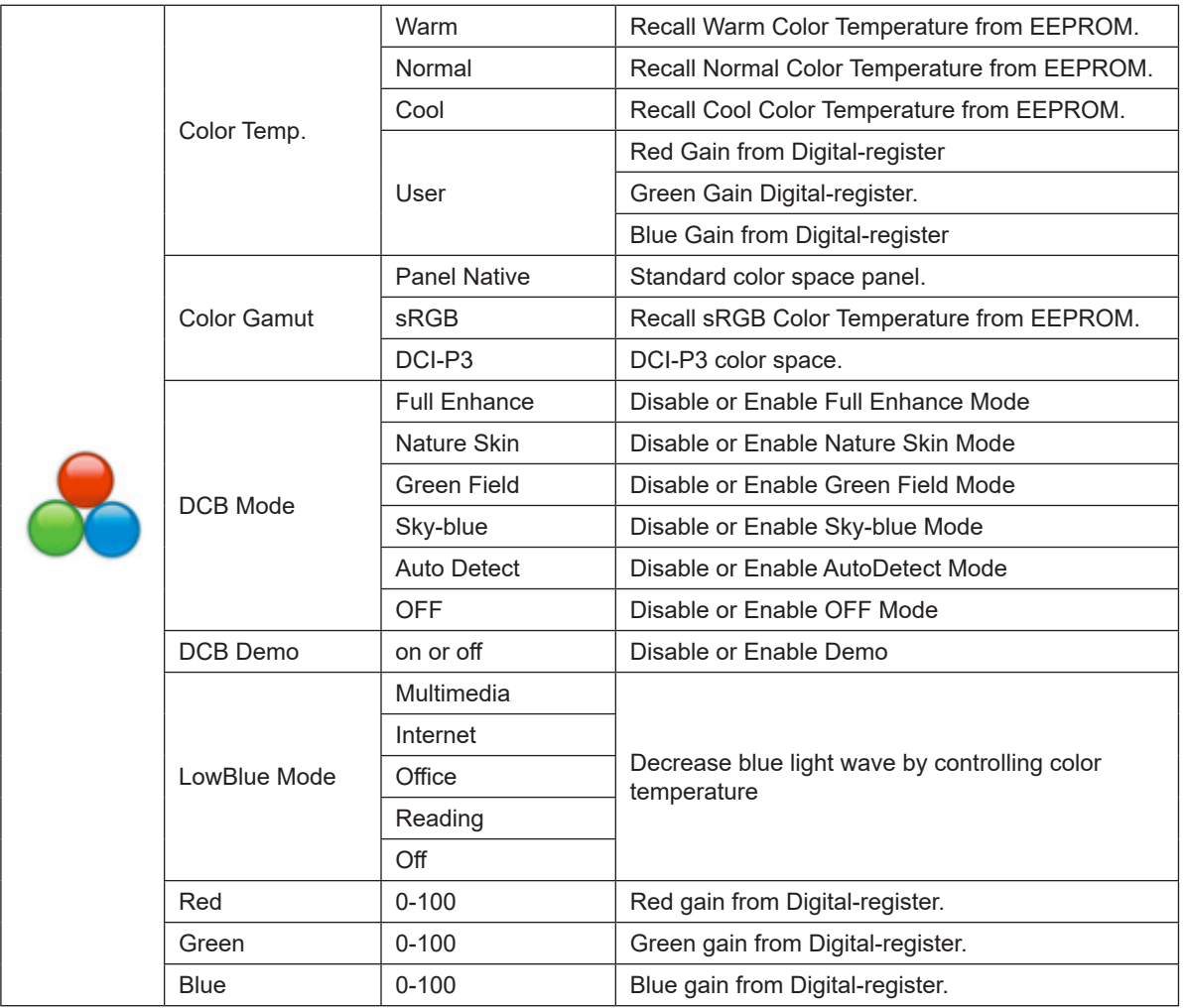

Note:

When "HDR Mode" or "HDR" under "Luminance" is set to "non-off", all items under "Color Setup" cannot be adjusted.

When Color Space is set to sRGB or DCI-P3, all other items under Color Settings cannot be adjusted.

#### <span id="page-20-0"></span>**Picture Boost**

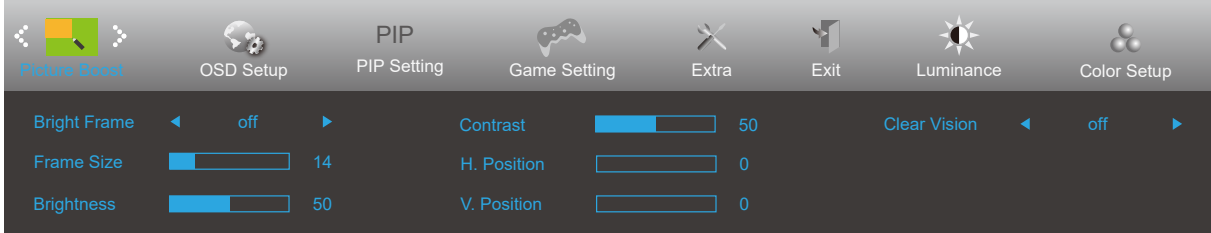

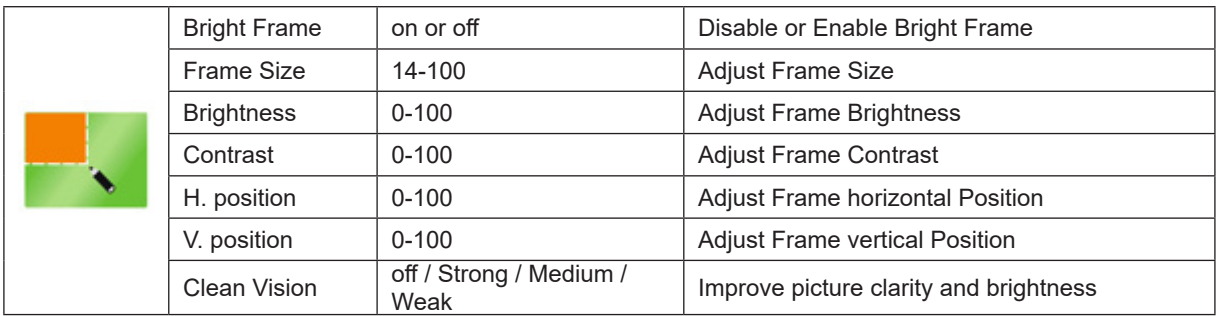

Note:

When "HDR Mode" or "HDR" under "Luminance" is set to "non-off", all items under "Picture Boost" cannot be adjusted.

#### <span id="page-21-0"></span>**OSD Setup**

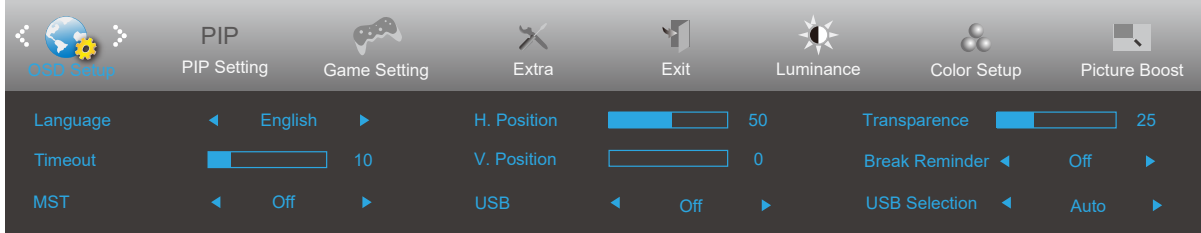

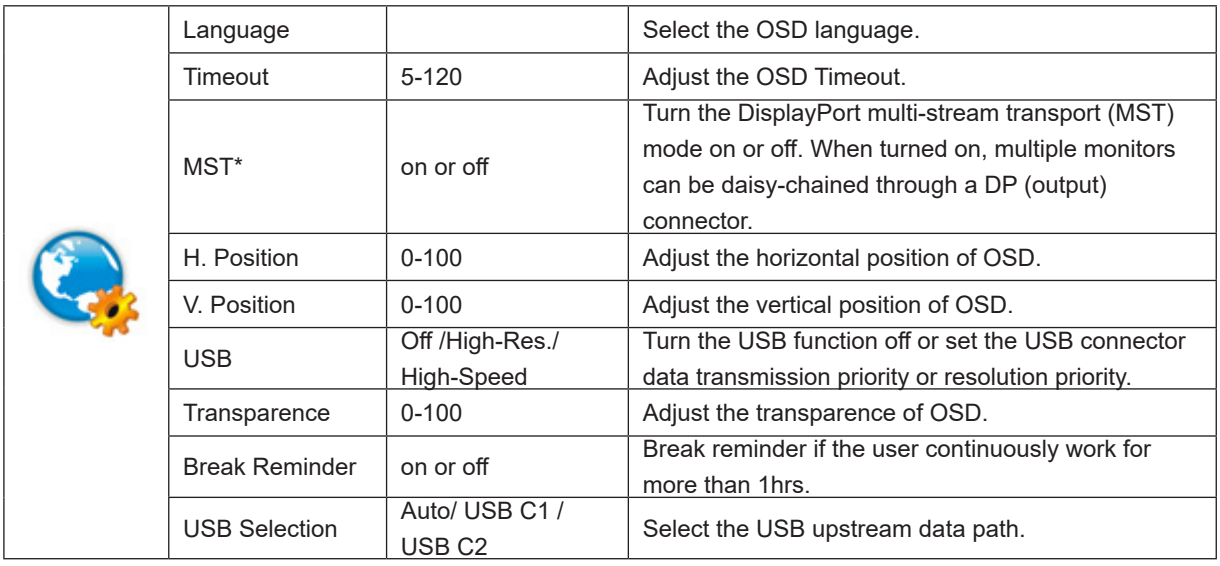

Note:

\*: DP multi-stream transport (MST) mode must use a graphics card supporting DSC. When the input signal source is DP or USB-C1, MST is automatically turned on. When PIP/PBP is turned on, MST is turned off by default and cannot be adjusted.

### <span id="page-22-0"></span>**PIP Setting**

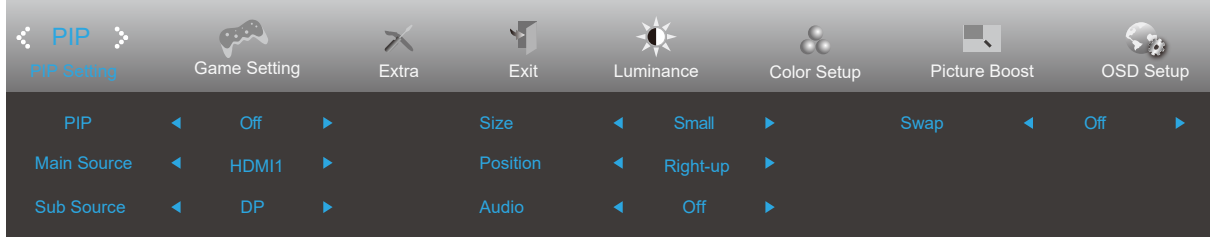

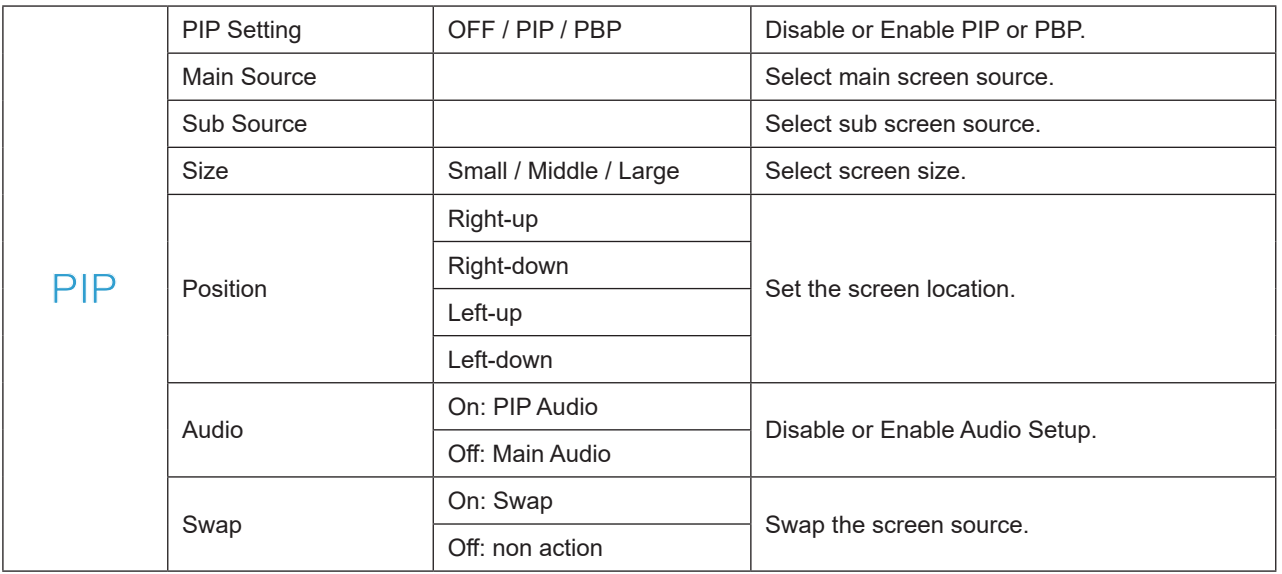

#### Note:

When PBP/PIP is turned on, the main source/sub-source input compatibility is as follows:

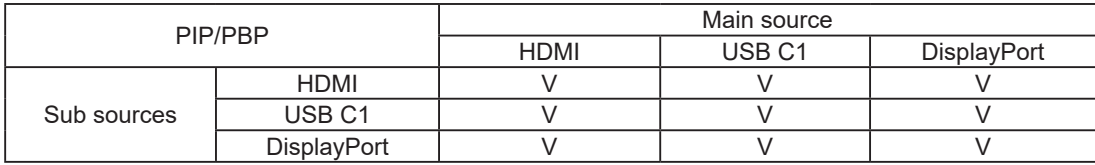

When PIP/PBP is turned on, some color-related adjustments in the OSD menu are only effective for the main picture, but not for the sub-picture. Therefore, the main picture and the sub-picture may have different colors.

#### <span id="page-23-0"></span>**Game Setting**

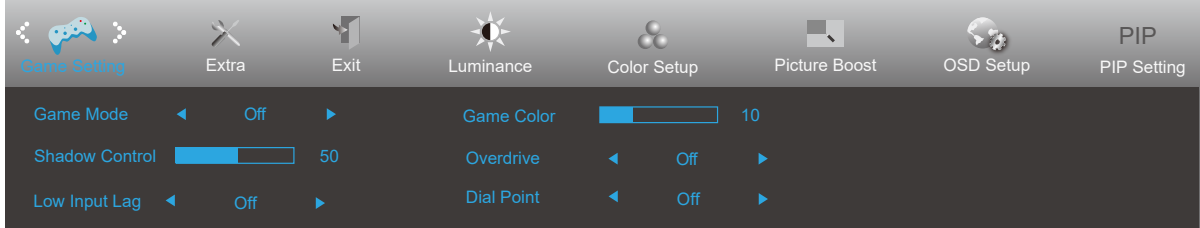

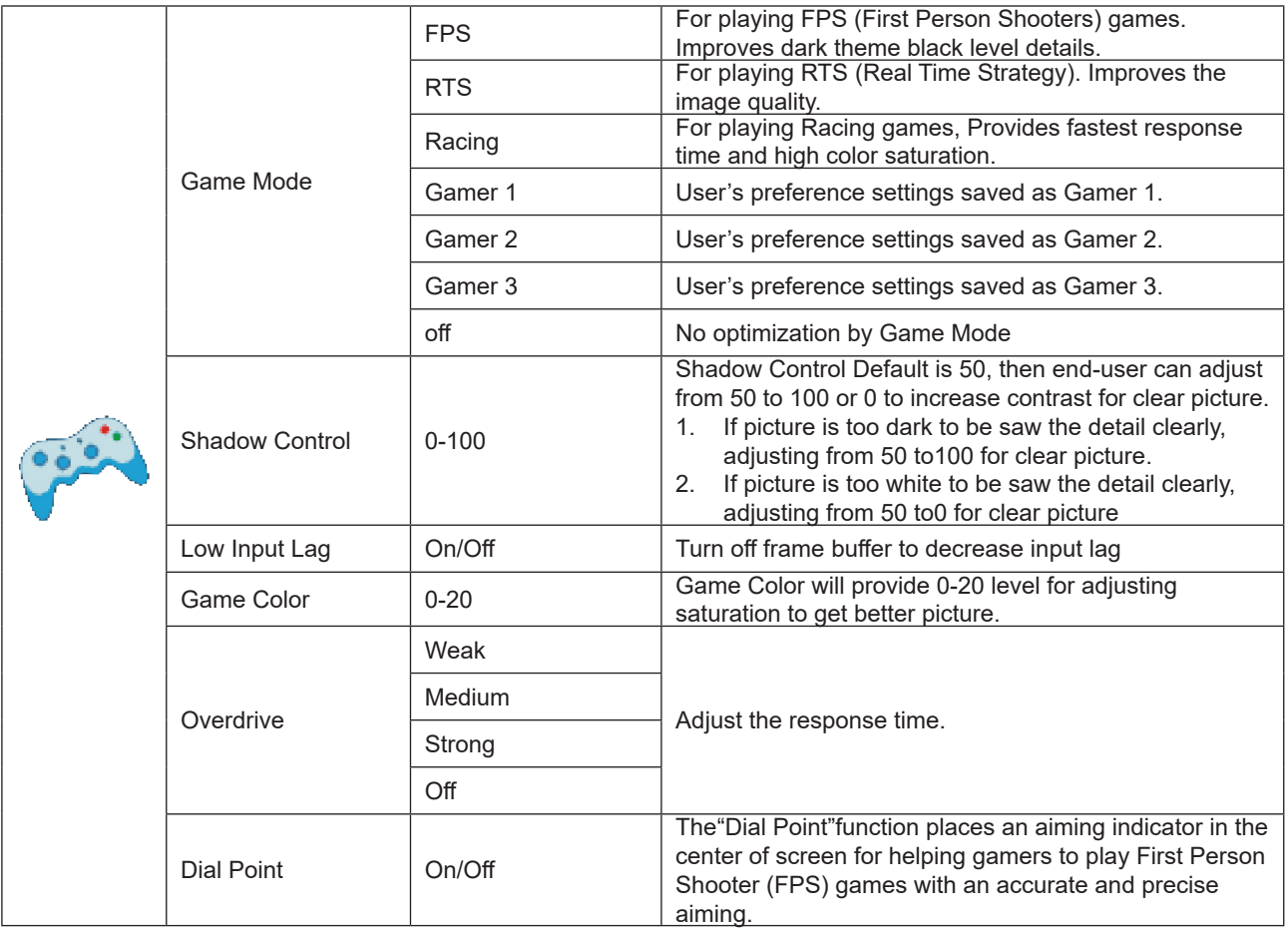

Note:

When HDR Mode or HDR under Brightness is set to a non-off state, the items Game Mode, Dark Field Control, and Game Tone under Game Settings cannot be adjusted.

When the Color Space under Color Settings is set to sRGB or DCI-P3, the items Game Mode, Dark Field Control, and Game Tone cannot be adjusted.

#### <span id="page-24-0"></span>**Extra**

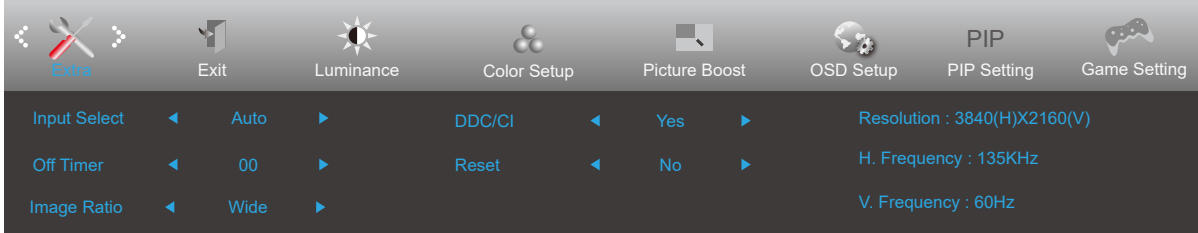

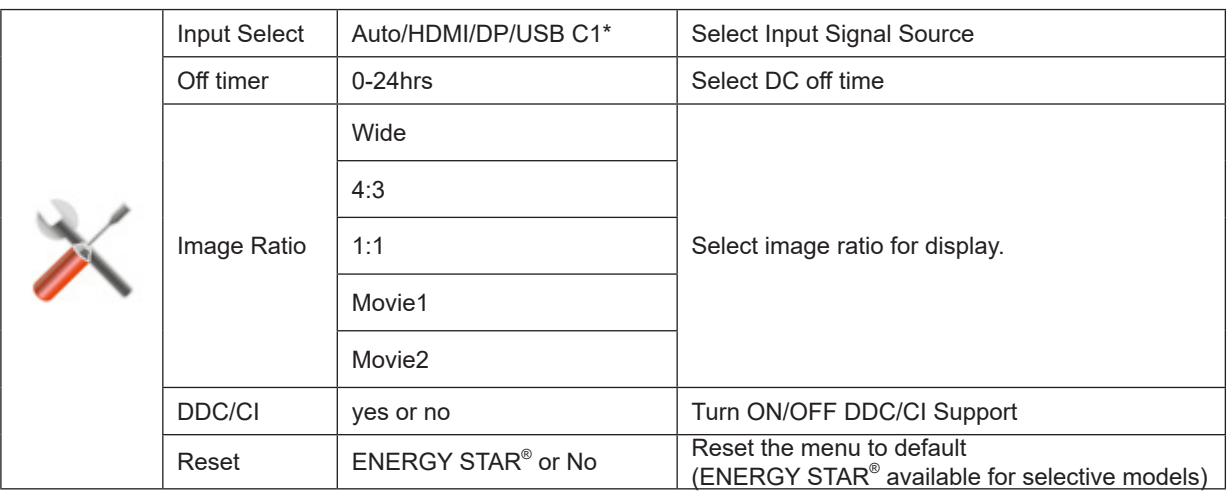

Note:

\*: The device should support USB-C (DisplayPort Alt) function.

When it is used for the first time or after an OSD menu reset operation, the USB function is off by default, and the USB-C cannot supply power. It can be turned on again in any of the following ways:

1) The monitor is turned on and off 2 times.

2) Set the USB option under OSD Settings in the OSD menu to the non-off state.

#### <span id="page-25-0"></span>**Exit**

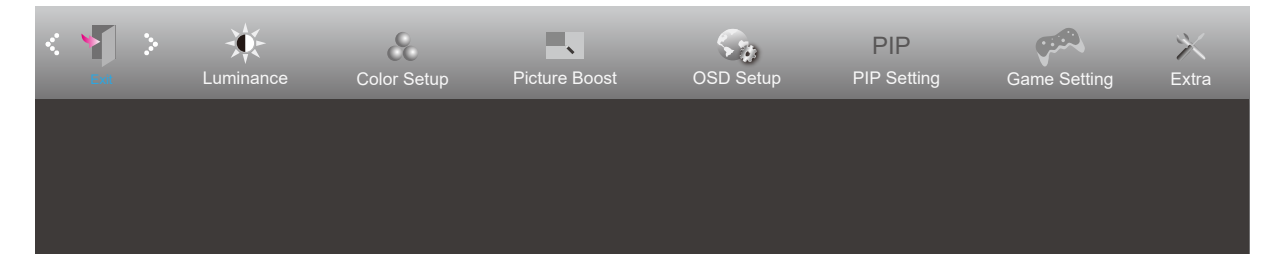

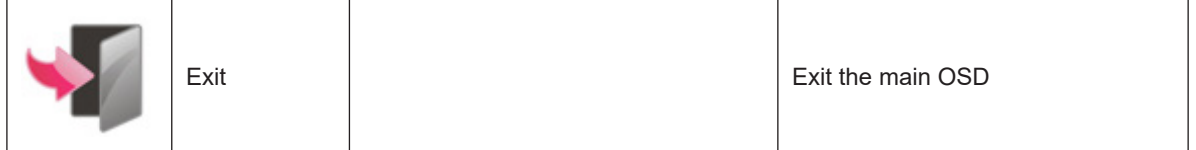

### <span id="page-26-0"></span>**LED Indicator**

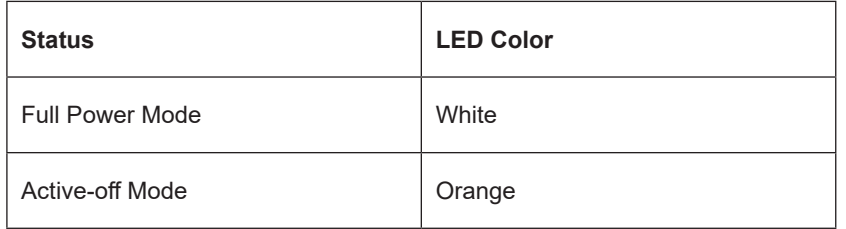

## <span id="page-27-0"></span>**Troubleshoot**

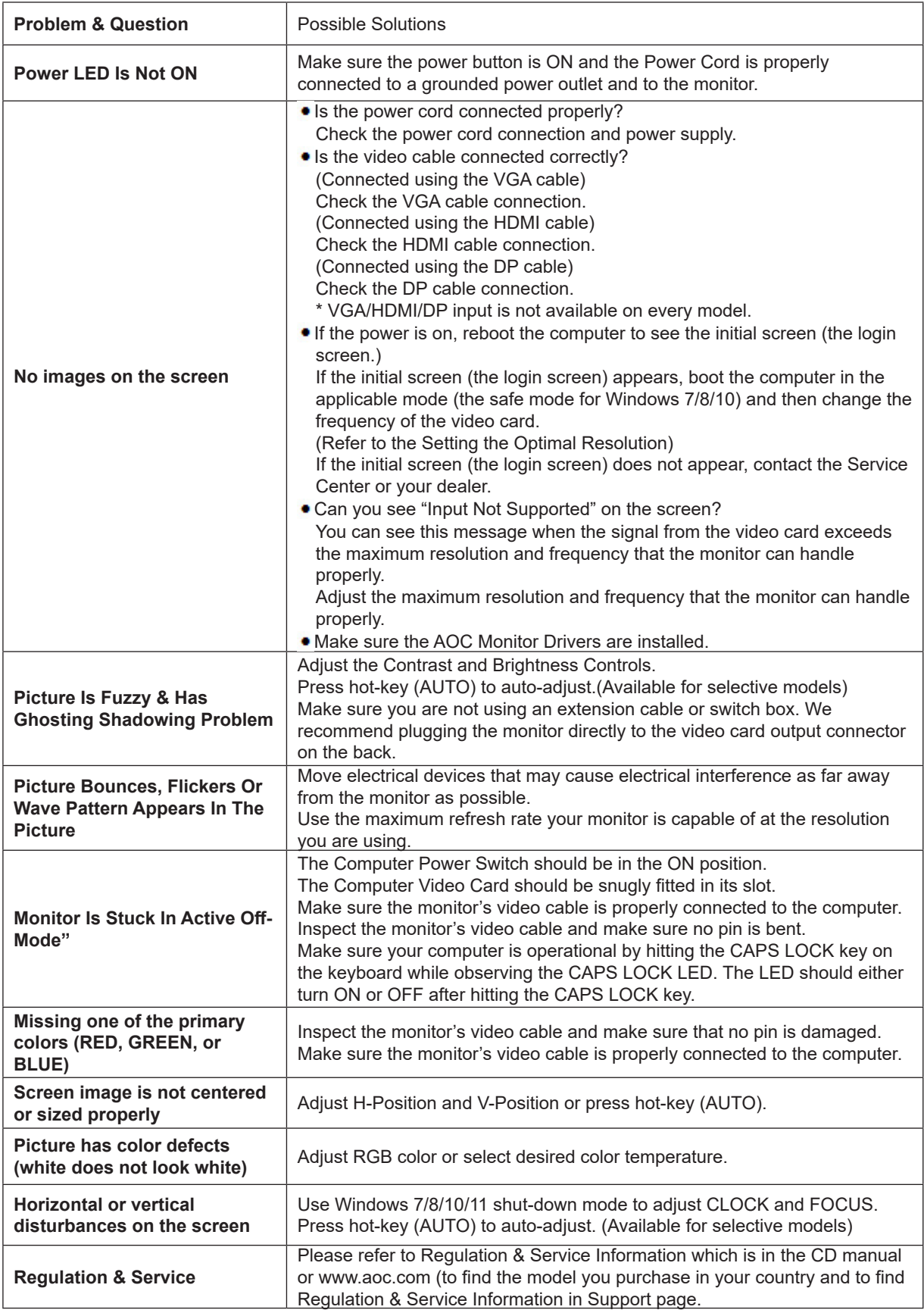

## <span id="page-28-0"></span>**Specification**

### **General Specification**

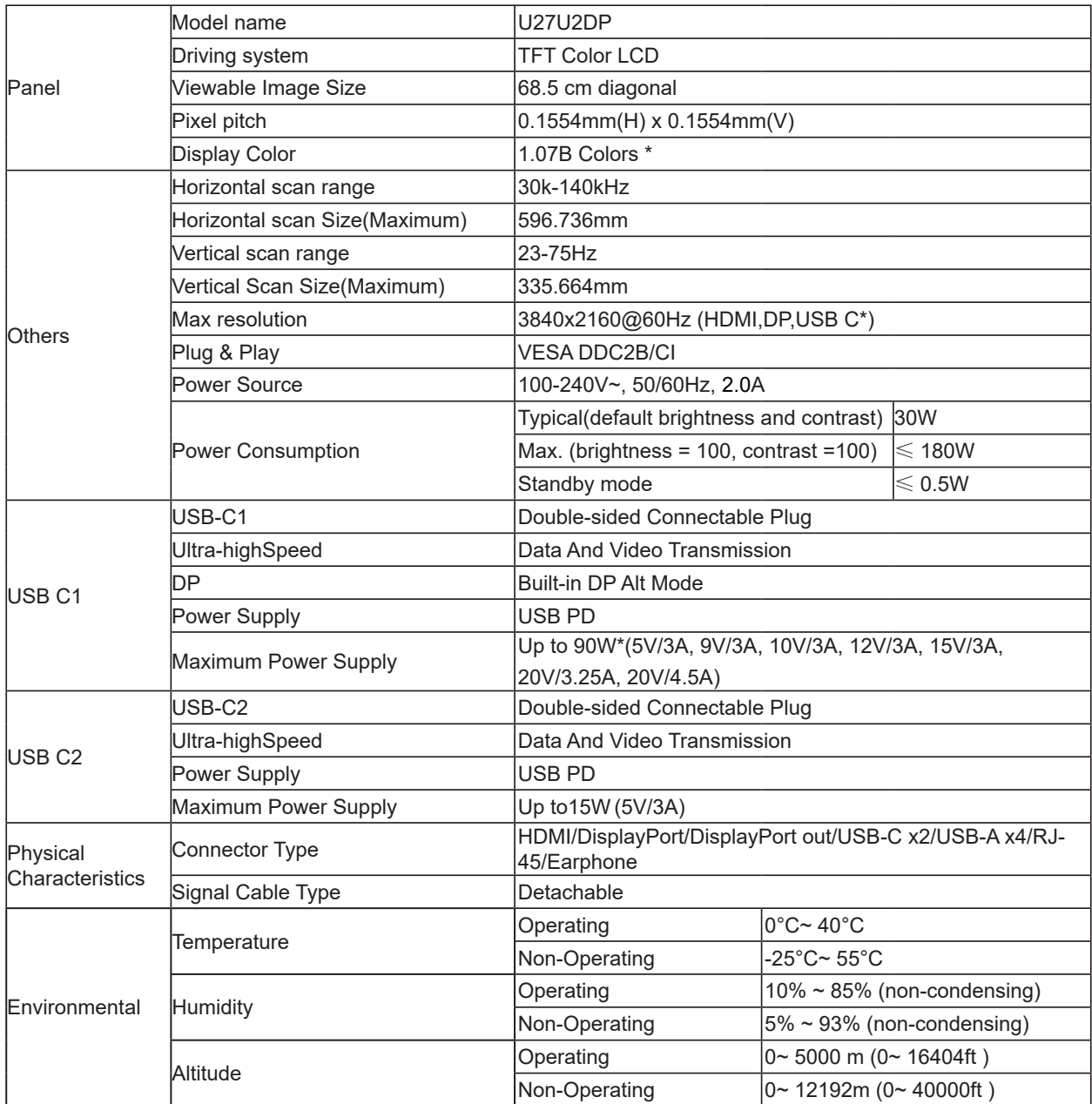

#### Note:

1). The maximum number of display colors supported by this product is 1.07 billion, and the setting conditions are as follows (there may be differences due to the output limitation of some graphics cards):

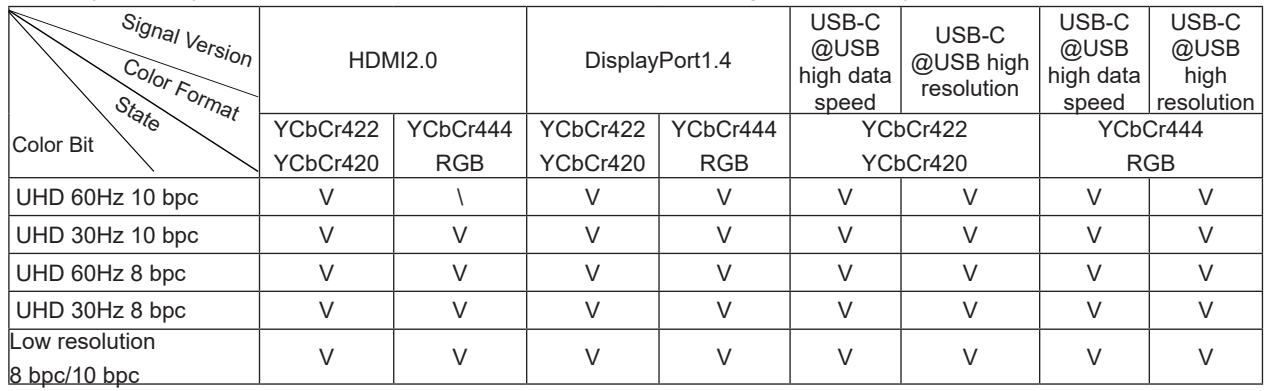

USB-C must use a graphics card that supports DSC. Please consult the graphics card manufacturer for DSC support.

2). The USB-C (DisplayPort Alt) (HBR3) signal is input, and the maximum resolution is 3840×2160@60Hz. When the USB-C (DP Alt) (HBR2) signal is input and the USB is set to High Resolution, the maximum resolution is 3840×2160@60Hz.

3). The multi-function USB-C connector (USB-C1) has a maximum external output power of 90W. The output power may vary due to the usage scene and environment or when connected with different types of laptops. The specific data shall be subject to the actual situation.

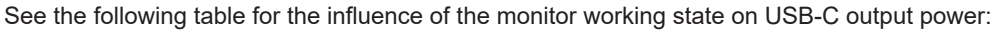

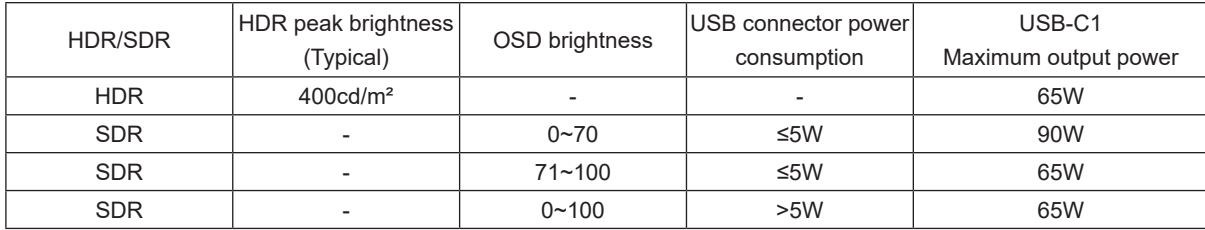

### <span id="page-30-0"></span>**Preset Display Modes**

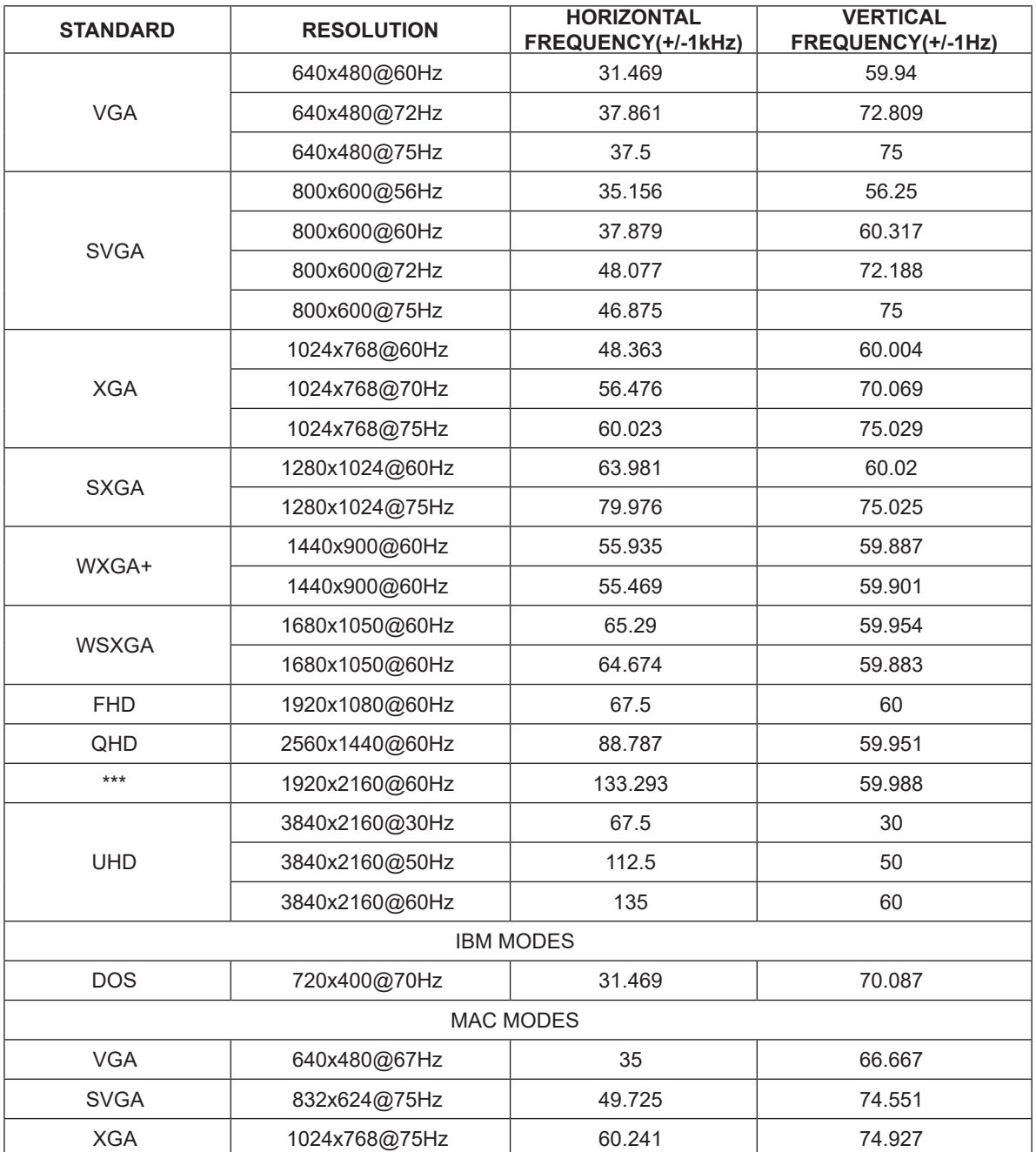

Note: According to the VESA standard, there may be a certain error (+/-1Hz) when calculating the refresh rate (field frequency) of different operating systems and graphics cards. In order to improve compatibility, the nominal refresh rate of this product has been rounded off. Please refer to the actual product.

### <span id="page-31-0"></span>**Pin Assignments**

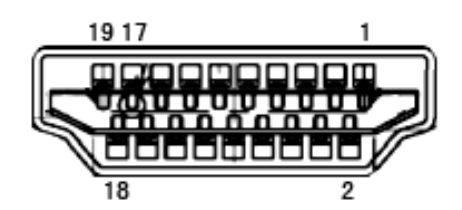

#### **19-Pin Color Display Signal Cable**

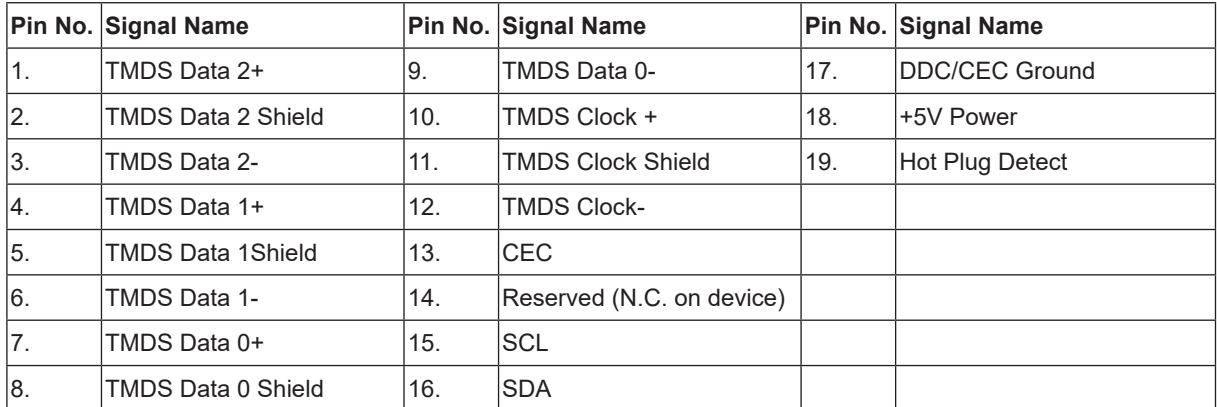

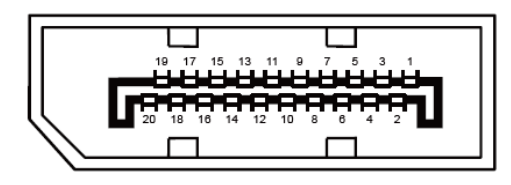

#### **20-Pin Color Display Signal Cable**

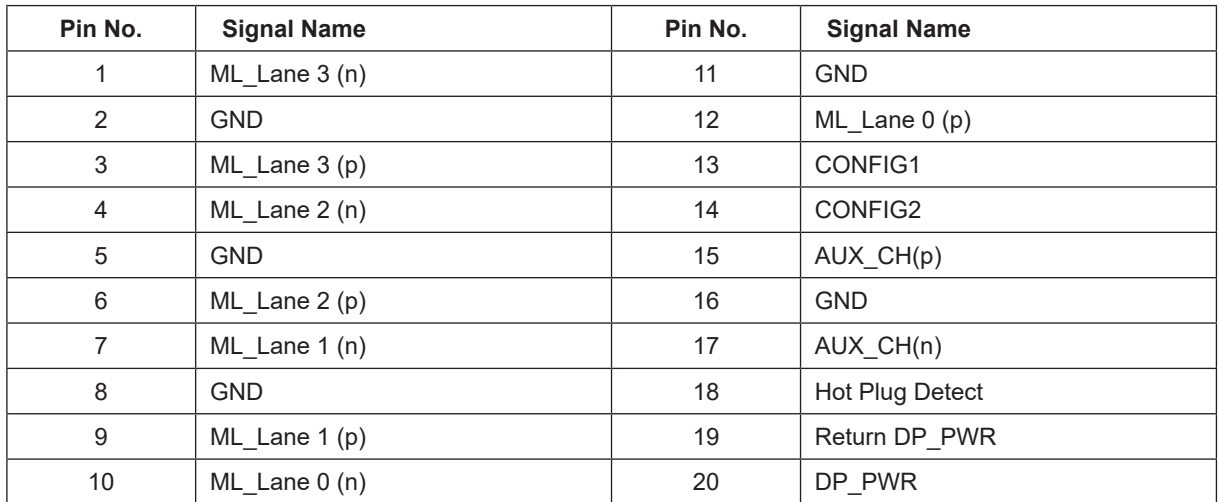

### <span id="page-32-0"></span>**Plug and Play**

#### **Plug & Play DDC2B Feature**

This monitor is equipped with VESA DDC2B capabilities according to the VESA DDC STANDARD. It allows the monitor to inform the host system of its identity and, depending on the level of DDC used, communicate additional information about its display capabilities.

The DDC2B is a bi-directional data channel based on the I2C protocol. The host can request EDID information over the DDC2B channel.